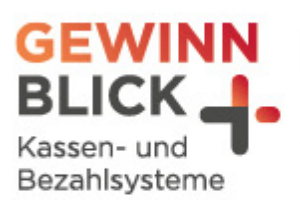

 $1<sub>oz</sub>$ 

 $\overline{u}$ 

# **Mehrwertsteuer-Umstellung**

# Sharp

Stand: 14.12.2023 © Gewinnblick GmbH

Schultes s-700 bluepos

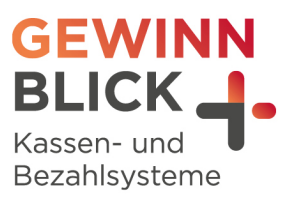

## Inhaltsverzeichnis

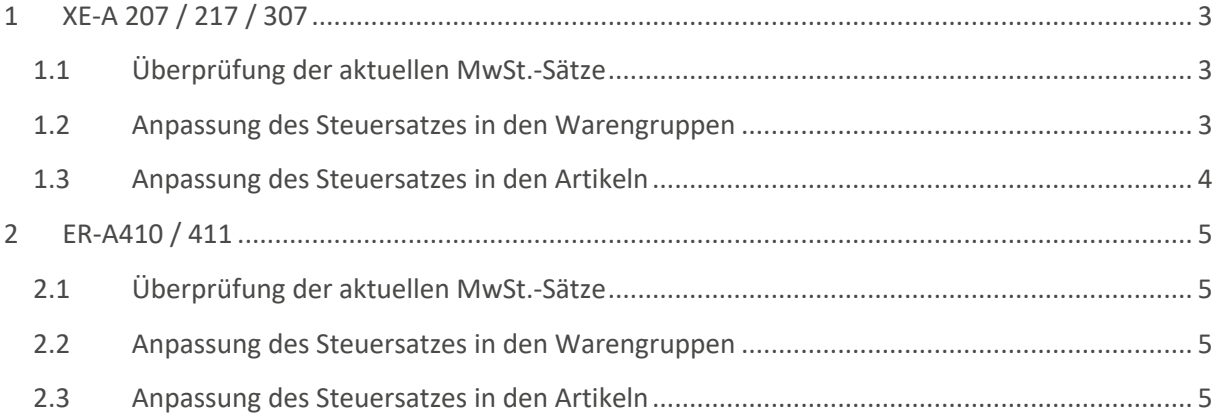

Schultes s-700 bluepos

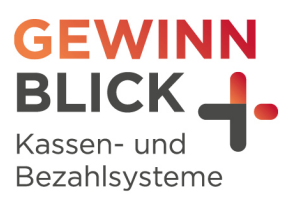

## Anleitung

#### <span id="page-2-0"></span>1 XE-A 207 / 217 / 307

#### <span id="page-2-1"></span>**1.1 Überprüfung der aktuellen MwSt.-Sätze**

- Taste **Mode / Modus** drücken
- $\frac{1}{1}$  Mit der Pfeiltaste auf den Punkt "6 PGM 2 Modus"
- **H**-Taste Bar drücken
- <sup>+</sup> Punkt "1 Abruf"
- Taste **Bar** drücken
- $\mathsf{H}$  Mit der **Pfeiltaste** auf den Punkt "14 Mehrwertsteuer"
- **H**-Taste Bar drücken
- <sup>1</sup>- Jetzt erhältst Du einen Ausdruck. Wenn der Ausdruck erfolgt ist, kommst Du durch mehrmaliges Drücken der Taste **Abbruch / Cancel** wieder zurück
- <span id="page-2-2"></span>**1.2 Anpassung des Steuersatzes in den Warengruppen**
- Taste **Mode / Modus** drücken
- **+** Mit der Pfeiltaste auf den Punkt "6 PGM 2 Modus"
- Taste **Bar** drücken
- **+** Mit der **Pfeiltaste** auf den Punkt "2 Einstellung"
- **H** Taste Bar drücken
- **+** Auf Punkt "1 Warengr.Artikel" bleiben
- **H**-Taste Bar drücken
- **+** Auf Punkt "1 Warengruppen" bleiben
- **H**-Taste Bar drücken
- **+** Mit der **Pfeiltaste** die entsprechende Warengruppe (z. B. "Speisen") auswählen
- **H**-Taste Bar drücken
- Mit der **Pfeiltaste** auf die zugehörige MwSt. gehen und mit der **Punkttaste** die richtige MwSt. zuordnen

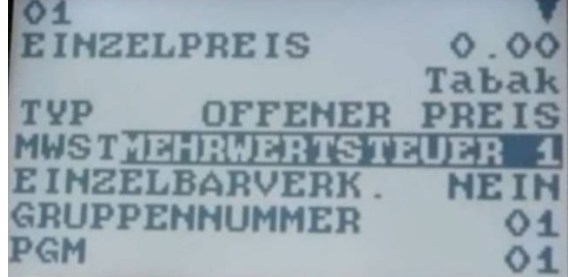

Mehrwertsteuer 1 = 19% | Mehrwertsteuer 2 =7%

Schultes s-700 bluepos

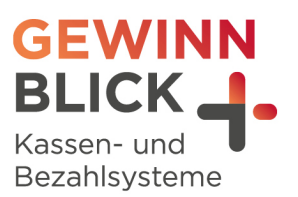

- **H**-Taste Bar drücken
- Die Kasse springt in die nächste Warengruppe
- + Bitte wiederhole den Vorgang bei allen Warengruppen, welche umgestellt werden müssen
- Mit der **Abbruch-Taste** kommt man wieder in die Warengruppenliste
- + Wenn alle Warengruppen geändert wurden, kommt man durch mehrmaliges Drücken der **Abbruch-Taste** wieder zurück

#### <span id="page-3-0"></span>**1.3 Anpassung des Steuersatzes in den Artikeln**

In wenigen Fällen sind nicht nur den Warengruppen, sondern auch den Artikel Steuersätzen zugeordnet.

Ist dies der Fall, muss der richtige Steuersatz unbedingt auch bei den Artikeln angepasst werden:

- Mit der **Abbruch-Taste** kommt man wieder in die Warengruppenliste
- Taste **Mode / Modus** drücken
- $\frac{1}{1}$  Mit der Pfeiltaste auf den Punkt "6 PGM 2 Modus"
- **H**-Taste Bar drücken
- **+** Mit der **Pfeiltaste** auf den Punkt "2 Einstellung"
- **H**-Taste Bar drücken
- **+** Auf Punkt "1 Warengr.Artikel" bleiben
- Taste **Bar** drücken
- **+** Auf Punkt "2 Artikel/EAN" bleiben
- **H**-Taste Bar drücken
- **+** Mit der Pfeiltaste den entsprechenden Artikel (z. B. "Schnitzel") auswählen
- **H**-Taste Bar drücken
- Mit der **Pfeiltaste** auf die zugehörige MwSt. gehen und mit der **Punkttaste** die richtige MwSt. zuordnen.

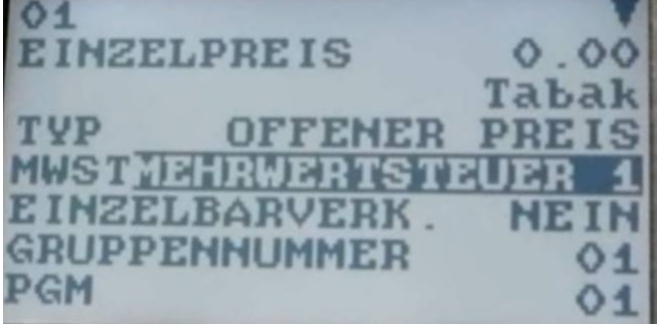

Mehrwertsteuer 1 = 19% | Mehrwertsteuer 2 =7%

- **H**-Taste Bar drücken
- + Die Kasse springt auf den nächsten Artikel
- Bitte wiederhole den Vorgang bei allen Artikeln, welche umgestellt werden müssen
- Mit der **Abbruch-Taste** kommt man wieder in die Artikelliste
- Wenn alle Artikel geändert wurden, kommt man durch mehrmaliges Drücken der **Abbruch-Taste** wieder zurück

Schultes s-700 bluepos

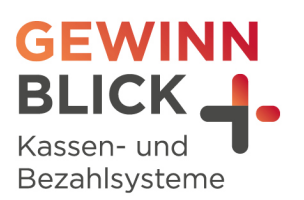

### <span id="page-4-0"></span>2 ER-A410 / 411

#### <span id="page-4-1"></span>**2.1 Überprüfung der aktuellen MwSt.-Sätze**

- **H** Taste Mode / Modus drücken
- $\mathsf{H}$  Mit der **Pfeiltaste** auf den Punkt "6 PGM 2 Modus"
- Taste **Bar** drücken
- **1** Punkt "1 Abruf"
- Taste **Bar** drücken
- $\mathsf{H}$  Mit der **Pfeiltaste** auf den Punkt "21 Mehrwertsteuer"
- **H**-Taste Bar drücken
- <sup>1</sup>- Jetzt erhältst Du einen Ausdruck. Wenn der Ausdruck erfolgt ist, kommst Du durch mehrmaliges Drücken der Taste **Abbruch / Cancel** wieder zurück

#### <span id="page-4-2"></span>**2.2 Anpassung des Steuersatzes in den Warengruppen**

- **H** Taste Mode / Modus drücken
- $\frac{1}{1}$  Mit der Pfeil Taste auf den Punkt "6 PGM 2 Modus"
- Taste **Bar** drücken
- $\mathbf{H}$  Mit der **Pfeiltaste** auf den Punkt "2 Einstellung"
- **H**-Taste Bar drücken
- **+** Auf Punkt "1 Warengr.Artikel" bleiben
- **H**-Taste Bar drücken
- **H** Auf Punkt "1 Warengruppen" bleiben
- **H** Taste Bar drücken
- <sup>-</sup> Mit der Pfeiltaste die entsprechende Warengruppe (z. B. "Speisen") auswählen
- **H**-Taste Bar drücken
- Mit der **Pfeiltaste** auf die zugehörige MwSt. gehen und mit der **Punkttaste** die richtige MwSt. zuordnen.
- $-$  Mehrwertsteuer 1 = 19% | Mehrwertsteuer 2 = 7%
- Taste **Bar** drücken
- Die Kasse springt in die nächste Warengruppe
- Bitte wiederhole den Vorgang bei allen Warengruppen, welche umgestellt werden müssen
- Mit der **Abbruch-Taste** kommt man wieder in die Warengruppenliste
- Wenn alle Warengruppen geändert wurden, kommt man durch mehrmaliges Drücken der **Abbruch Taste** wieder zurück

#### <span id="page-4-3"></span>**2.3 Anpassung des Steuersatzes in den Artikeln**

In wenigen Fällen sind nicht nur den Warengruppen, sondern auch den Artikel Steuersätzen zugeordnet.

Ist dies der Fall, muss der richtige Steuersatz unbedingt auch bei den Artikeln angepasst werden:

- Taste **Mode / Modus** drücken
- $\frac{1}{1}$  Mit der Pfeil Taste auf den Punkt "6 PGM 2 Modus"

Schultes s-700 bluepos

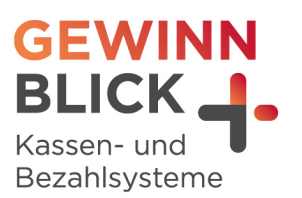

- Taste **Bar** drücken
- H Mit der Pfeiltaste auf den Punkt "2 Einstellung"
- Taste **Bar** drücken
- **+** Auf Punkt "1 Warengr.Artikel" bleiben
- **H**-Taste Bar drücken
- **H** Auf Punkt "2 Artikel/EAN" bleiben
- **H** Taste Bar drücken
- <sup>+</sup> Mit der Pfeiltaste den entsprechenden Artikel (z. B. "Schnitzel") auswählen
- **H** Taste Bar drücken
- Mit der **Pfeiltaste** auf die zugehörige MwSt. gehen und mit der **Punkttaste** die richtige MwSt. zuordnen
- Mehrwertsteuer 1 = 19% | Mehrwertsteuer 2 =7%
- Taste **Bar** drücken
- + Die Kasse springt auf den nächsten Artikel.
- + Bitte wiederhole den Vorgang bei allen Artikeln, welche umgestellt werden müssen
- Mit der **Abbruch-Taste** kommt man wieder in die Artikelliste
- Wenn alle Artikel geändert wurden, kommt man durch mehrmaliges Drücken der **Abbruch-Taste**  wieder zurück
- + Die Umstellung ist nun abgeschlossen